نسخه های 11 تا 14 هستش. برای کسب اطلاعات بیشتر درمورد لینوکس **Slackware** این مقاله آموزش نصب **لینوکس** [Slackware/wiki/org.wikipedia.en://http](http://en.wikipedia.org/wiki/Slackware) :و تاریخچه این سیستم عامل میتونید به لینهای زیر مراجعه کنید Slackware

#### <http://slackware.com>

OS Mac هستش، اگر از کاربران like-unix ی توزیع حرفه ای و بمعنای واقع Slackware **توجه:** از انجای که لینوکس استفاده کنید. اگر هم از کاربران elementary OS هستید که بتازگی به گنو/لینوکس کوچ کردید پیشنهاد میکنم از توزیع .توزیع های مناسبتری هستن Mint Linux یا Lite Linux هستید Windows

### **فهرست مندرجات**

NFS نصب از طریق \* Floppy آماده سازی سیستم \* نصب از طریق \* Slackware سیستم مورد نیاز \* دریافت لینوکس \* تنظیم محیط گرافی \* \* Slackware پارتیشن بندی دیس \* نصب لینوکس \* **USB یا DVD/CD** شبه) \* **نصب از طریق**) رفع مشلات

## **سیستم مورد نیاز**

:مثل هر سیستم عامل دیگه ای به حداقل هایی نیاز دارید که به این شرحه Slackware برای نصب لینوکس

- II سیستم حداقل پنتیوم 1-
- درایو یا فلش دیسک یا کارت شبکه CD/DVD -2
- !یک کیبورد -3
- .full installation یا 10 گیگابایت برای minimal installation گیگابایت فضای هارد برای 1 –4
- 5- فایل ISO یا DVD/CD های Slackware
- 6- public key یا پروژه MD5 فایل ISO رسم Slackware

مورد استفاده قرار می گیره و می تونید از [اینجا](http://sinf.gr/en/hashcalc.html) دانلود کنید. (برای Mirror که برای حصول اطمینان از اصل بودن نسخه های (لینوکس، ویندوز و م

# **Slackware دریافت لینوکس**

:میتونید به یکی از سه روش زیر اقدام کنید Slackware برای دریافت

(هم هست bootable که پیشنهاد میشه و) :**DVD/ISO** دانلود فایل 1-

<http://mirrors.slackware.com/slackware/slackware-iso>

یا <ftp://ftp.slackware.com/pub/slackware-iso> یا

*وجود داره که اگر خواستید* Slackware *های بسیار زیادی برای* mirror *البته* [iso-slackware/pub/org.osuosl.ftp://ftp](ftp://ftp.osuosl.org/pub/slackware-iso) *.م تونید با گشت در گوگل پیداشون کنید و از اونجا دانلود کنید*

2- طریق از دانلود **Torrent** <http://slackware.com/getslack/torrents.php>

DVD/CD سفارش و خرید 3-

[com.slackware.store://http](http://store.slackware.com) :که باید به فروشاهش مراجعه کنید و سفارش بدید

# **Floppy نصب از طریق**

وجود نداره. اما اگر واقعاً نیاز Floppy بدلیل حجم بالای گنو لینوکس و پکیج های نرم افزاری، دیگر امکان نصب از طریق .نصب کنید باید از لینوکس اسلکور قدیمی نسخه 4 یا 7 استفاده کنید Floppy دارید تا از طریق

# **(شبه) NFS نصب از طریق**

بشه نصبش کرد. به این معنی که NFS / Network File System لینوکس اسلکور این امکان رو هم داره که از طریق یک دستگاه رو برای دستگاه دیگر به اشتراک میذاره. بنابراین نصب اسلکور از یک کامپیوتر بر روی کامپیوتر دیگر filesystem ...رو از طریق شبه فراهم میشه

میشه انجام داد، ولی با سرعت بسیار PLIP, SLIP, PPP رو با متدهای مختلفی مثل NFS درحال حاضر نصب از طریق .پایین(بخاطر پورت سریال). اما اگر کارت شبه دارید بهتره از همین طریق اقدام کنید

# **USB یا DVD/CD نصب از طریق**

**توجه:** در صورتیه قصد نصب سیستم عامل ویندوز رو در کنار سیستم عامل لینوکس دارید، اول باید ویندوز رو نصب کنید و .بعد لینوکس رو

.رو داخل دستاه قرار بدید Slackware لینوکس USB یا DVD/CD ابتدا 1-

.دستاه تون بشید UEFI/BIOS وارد محیط [12F یا 9F یا 3F یا Esc کنید و [با فشردن کلید restart بعد سیستم رو 2-

بردید و هردو رو غیرفعال کنید. چون ممنه در پارتیشن بندی **Boot Secure** و **Protection Virus** حالا بدنبال گزینه 3- (اختلال ایجاد کنن. (اگر هم ندارید که هیچ

.تون تنظیم کنید Slackware لینوکس USB یا DVD/CD بعد بوت سیستم رو برای سویچ روی 4-

.و از اون محیط خارج بشید Save در آخر، تنظیمات رو 5-

کنید. چون **Enter** رو انتخاب و **BIOS** سوال شد، گزینه mode Boot **توجه:** بعد از انجام مراحل بالا، اگر از شما درباره .رو ساده تر می کنه Slackware عملیات پارتیشن بندی و نصب توسط نصاب

**GRUB** برنامه ،UEFI خواهد شد و با انتخاب گزینه loader boot جایزین **LILO** برنامه ،BIOS **نته:** با انتخاب گزینه .خواهد شد loader boot جایزین

(Slackware بعد از لحظات، صفحه زیر نمایان میشه: (صفحه خوش آمد گوی و اطلاعات پایه ای

ISOLINUX 4.06 0x513e7151 ETCD Copyright (C) 1994-2012 H. Peter Anvin et al Welcome to Slackware64 version 14.1 (Linux kernel 3.10.17)! If you need to pass extra parameters to the kernel, enter them at the prompt below after the name of the kernel to boot (huge.s etc). In a pinch, you can boot your system from here with a command like: boot: huge.s root=/dev/sda1 rdinit= ro In the example above,  $\angle$ dev $\angle$ sda1 is the  $\angle$  Linux partition. To test your memory with memtest86+, enter memtest on the boot line below. This prompt is just for entering extra parameters. If you don't need to enter any parameters, hit ENTER to boot the default kernel "huge.s" or press [F2]

for a listing of more kernel choices. Default kernel will boot in 2 minutes.

#### boot:  $\overline{\phantom{a}}$

متناسب با سخت افزارتون هست. یعنی تعیین می کنید چه هسته ای با چه پارامتر هایی در قلب Kernel اینجا مرحله ی انتخاب بخاطر سازگاری با اکثر سخت افزار ها حاوی تعدادی هسته با Slackware تون نصب بشه. خوشبختانه لینوکس Slackware هسته سازگار با سخت افزارتون رو انتخاب و :،Boot پارامتر های زیاد هستش که میتونید با ارسال دستورات در جلوی متن (پیربندی کنید. (برای کاربران حرفه ای

**متناسب با سیستمتون رو انتخاب م Kernel بصورت خودکار Slackware در حالت معمول نیازی به اینار نیست، و** .رو م تونید ببینید Slackware های موجود در لینوکس Kernel لیست از **2F کنه. نته:** با فشردن کلید

.کنید تا هسته پیشفرض انتخاب و وارد مرحله بعد بشید Enter 6-

،threading-hyper نام داره که برای سیستم های s.Huge یا s.HugeSMp ،**نته:** فایل این هسته (پیشفرض) انتخاب شده ،و کلا سیستم های مدل جدید استفاده میشه. که حاوی اکثر درایور های موجود در دنیا هستش. نوع دیه هسته core-dual بازگذاری مینه. که باعث میشه RAM نام داره که درواقع هیچ درایوری نداره و درایورهارو در زمان نیاز داخل s.genetic پروسه بوت سریعتر انجام بشه(بیشتر برای سیستم های قدیمی یا تک پردازنده ای مورد استفاده قرار می گیره). یک نوع دیگه هم .قرار دارن Slackware خود kernels یکی شد. و حالا همه اینها در پوشه huge.s که با speakup.s بود بنام

خرده ،tftp ،که حاوی فایل سیستم موقتی)init حالا چند ثانیه صبر کنید تا یکسری عملیات (از جمله بارگذاری هسته، بارگذاری .انجام بشه (memory و...)، چک کردن قطعات، چک کردن پورت ها و در آخر تخلیه boot های

.تمام این پیامها رو مطالعه کنید (1)dmesg **نته:** بعداً درصورت تمایل م تونید با استفاده از دستور

#### <OPTION TO LOAD SUPPORT FOR NON-US KEYBOARD>

If you are not using a US keyboard, you may now load a different keyboard map. To select a different keyboard map, please enter 1 To continue using the US map, just hit enter.  $\overline{D}$ .

Enter 1 to select a keyboard map:  $\overline{\phantom{a}}$ 

قرار داده شده. اگر همین نوع **US** هستش، که بصورت پیشفرض keyboard در این مرحله، نوبت به انتخاب نوع 7 keyboard کنید تا وارد صفحه تغییر Enter کنید تا به مرحله بعدی بره، در غیر اینصورت **1** رو وارد و Enter ،مناسبتونه .بشید

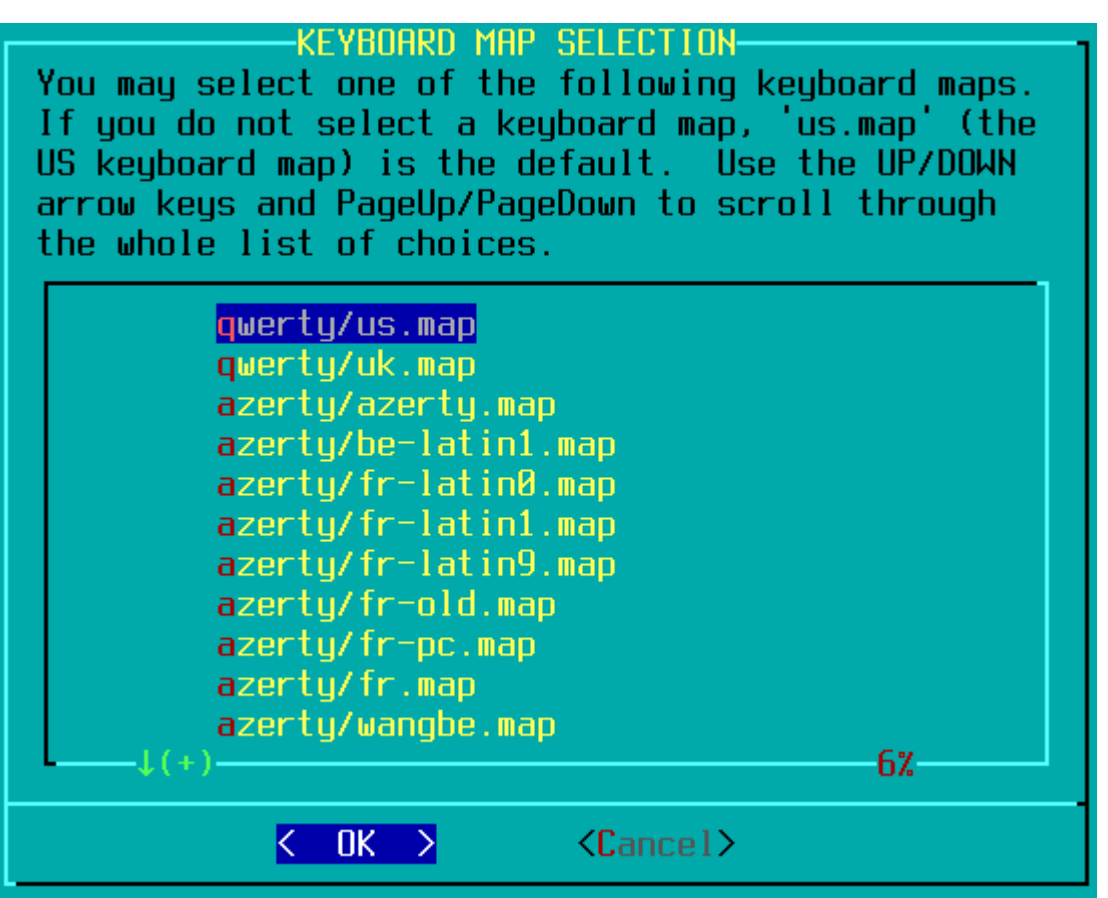

رو keyboard کنید. در صفحه بعدی هم تست دکمه های Enter رو انتخاب کنید و keyboard در این صفحه (سبز رنگ) نوع .می تونید انجام بدید

OK, the new map is now installed. You may now test it by typing anything you want. To quit testing the keyboard, enter 1 on a line by itself to accept the map and go on, or 2 on a line by itself to reject the current keyboard map and select a new one.

.هست **1** رو بزنید(تا به مرحله بعد بره) در غیر اینصورت **2** رو بزنید و مجدداً نوع دیه ای رو انتخاب کنید ok اگر همه چیز

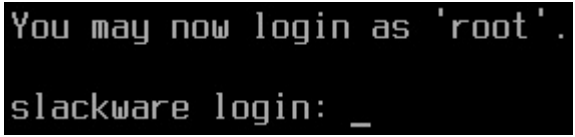

.کنید Enter و بعد **root** کنید... پس بنویسید login بعد از انجام مراحل بالا، از شما میخواد که 8-

-multi استفاده می کنه که شامل سیستم Live از نصاب Slackware در حین نصب اینه که لینوکس login **نکته:** دلیل این<br>user استمان اینید login او میشه. پس برای همین لازمه که user

,TXT.LVM\_README ,TXT.RAID\_README م تونید به فایل LVM و RAID **توجه:** درصورت نیاز به راه اندازی .داخل دیسک مراجعه و راهنمایی های لازم رو دریافت کنید README CRYPT.TXT

.تمام! آماده سازی سیستم در اینجا به پایان رسید

## **پارتیشن بندی دیس**

نصب هست، پیشنهاد م کنم از فایلهای مهم و پوشه های X-OS یا Windows **توجه:** اگر در حال حاضر روی سیستمون Users ,My documents ,Desktop ,Download ی. غیره... یک Users ,My documents ,Desktop ,Download

**کردید(حت از طریق برنامه های ویندوزی/م (این بخش رو رها و به مرحله Linux اگر از قبل پارتیشن بندی مناسب** :**رجوع کنید.** در غیر اینصورت ادامه آموزش **«Slackware» نصب لینوکس**

.رو انجام میدیم setup در اینجا ابتدا پارتیشن بندی می کنیم و بعد

یا MBR اگر جدول پارتیشنتون .GDisk یا **CGDisk** ,FDisk ,**CFDisk** :اول ابزار پارتیشن بندی رو انتخاب م کنیم 1- رو انتخاب CGDisk ای هستش پس ابزار UEFI یا GPT رو انتخاب کنید. اگرم CFDisk ای هستش پس ابزار BIOS سیستمتون (انتخاب مناسبیه CFDisk با ابزار BIOS کنید. (در بیشتر مواقع حالت

.کنید تا وارد برنامه پارتیشن بندی بشید Enter رو بنویسید و cgdisk یا cfdisk حالا دستور

#### root@slackware:/# cfdisk\_

**gpt** هستش گزینه Tbای یا ظرفیت هاردتون بیش از 2 UEFI اگر سیستمتون ،type Label **توجه:** در صورت برخورد با صفحه .رو **dos** رو انتخاب کنید، در غیر اینصورت گزینه

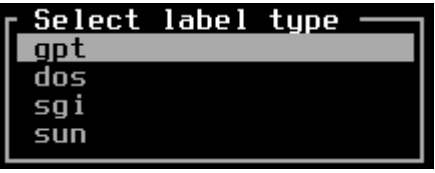

:در این صفحه عملیات پارتیشن بندی آغاز میشه

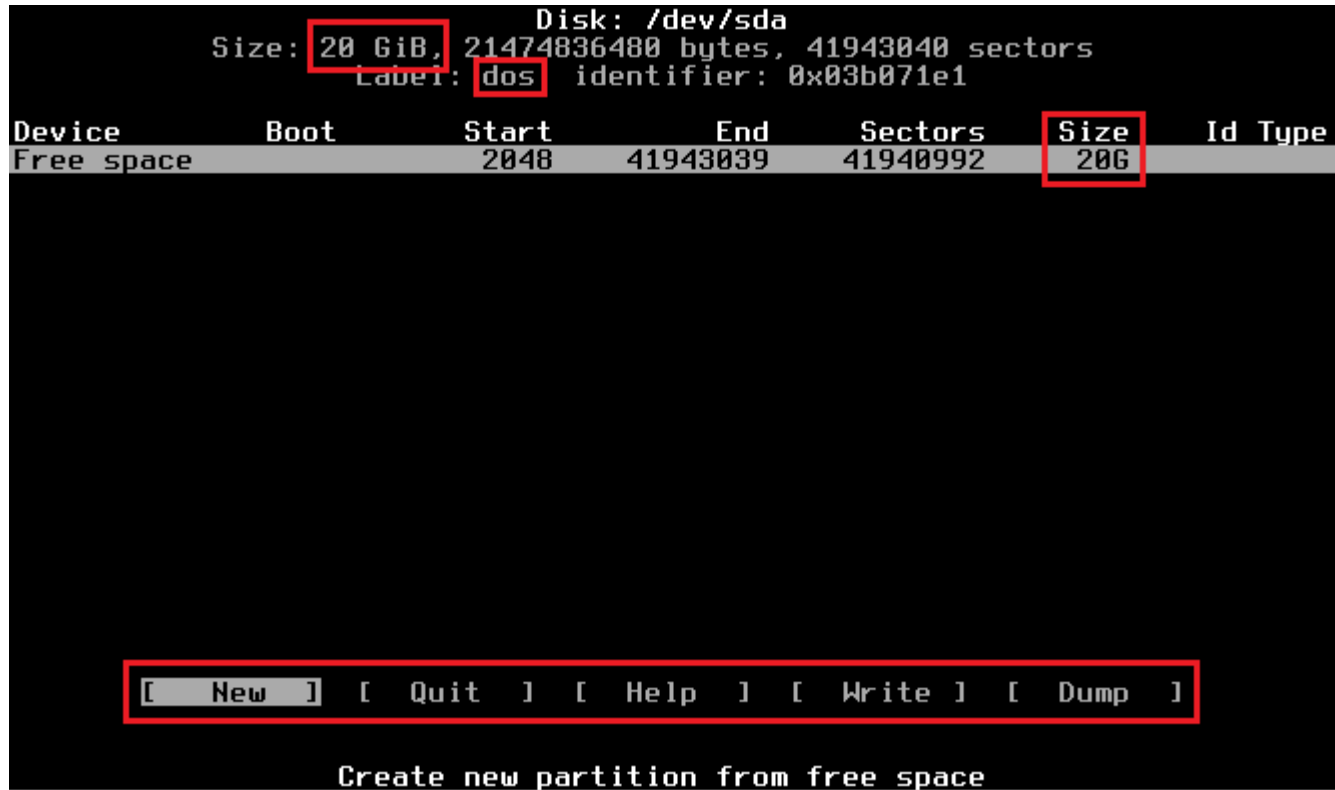

**نصب هست و قراره پاکش کنید، اونهارو انتخاب X OS یا Windows اگر در حال حاضر روی سیستمون پارتیشن های** 2- **.رو بزنید Delete و گزینه**

.در اینجا کل فضای من 10 گیگ هستش و همش خالیه... پس از کل **فضای خالی**ء استفاده می کنم

:در پایین همین صفحه چند گزینه وجود داره که به این شرحه

- .گزینه ها هستش shortcut راهنمای :Help
- .برای ساخت پارتیشن جدید هستش :**New**
- ذخیره root پارتیشن ها در یک فایل هستش. (این فایل در پوشه (row, sectors, table)برای چاپ اطلاعات :Print (میشه
- .رو نزده باشید کلیه تغییرات پارتیشن بندی تون رو لغو خواهد کرد Write خروج! درصورت که قبلش گزینه :**Quit**
- ...cylinder, sector, Mb .تغییر نمایش واحد اندازه گیری فضا هستش :Units
- .کردن جدول پارتیشن ها رو انجام میده write پاک کردن پارتیشن و :**Write**
- .مییره و در فایل ذخیره مینه script پارتیشن خروج layout از :Dump

.کردن صفحه می تونید استفاده کنید refresh هم برای Ctrl+L از

**نکته:** اگر کاربر ویندوز هستید: 1– واژه پارتیشن از نظر کاربردی(نه دقیقاً) برابر واژه درایو در ویندوز هستش. 2– واژه پارتیشن

درواقع **home** هستش. -3 واژه پارتیشن files Program و Windows نصب شده :C یا همون / ) درواقع برابر درایو) **root** .های خودتون Data ویندوز هست. -4 پارتیشن های دیه برای درایو User/documents My برابر پوشه

**:برای پارتیشن بندی مناسب به 3 پارتیشن نیاز دارید**

(شما 1 گیگ هست، حجم این پارتیشن باید 2 گیگ بشه RAM مثلاً اگر) .RAM با حجم دو برابر Linux SWAP از نوع –1

(میشه Slackware یا همون / , که حاوی فایلهای اصلی و سیستمی root با حجم 10,000 مگابایت. (برای Linux از نوع –2

(که برای شخص شماست Data با تمام حجم باقیمانده. (برای Linux از نوع 3-

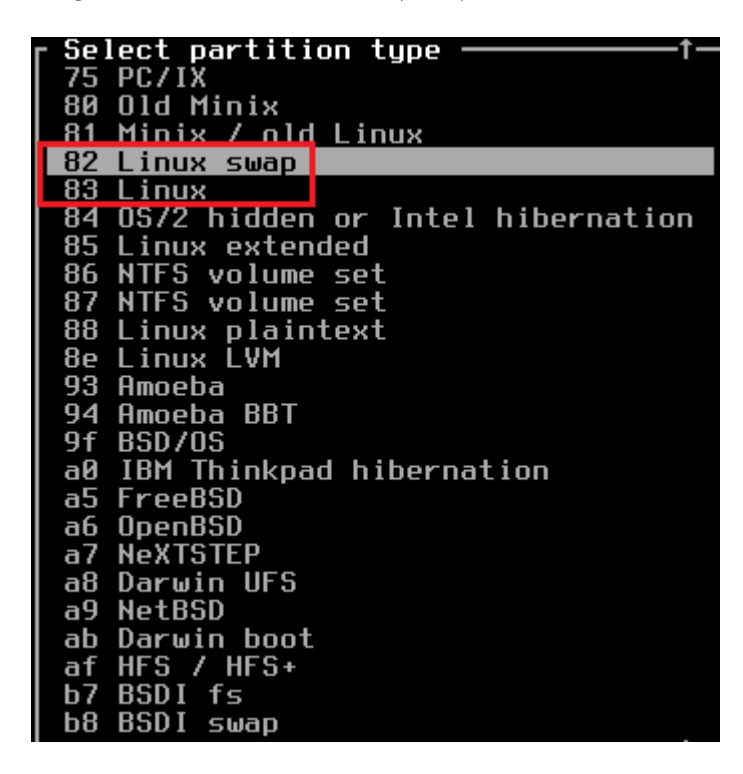

(**اول فضای خال رو انتخاب کنید.** (کلید فلش پایین رو بزنید :SWAP Linux ساخت اولین پارتیشن از نوع 3-

.کنید Enter رو انتخاب و **New** گزینه

.کنید Enter رو انتخات و logical حالا گزینه

شما 1 گیگ(1024 مگابایت) هست، این مقدار باید RAM کنید. (مثلاً اگر Enter تون رو وارد و RAM سپس مقدار دو برابر (2048 باشه

.کنید Enter رو انتخاب و **Beginning** بعد گزینه

.کنید Enter رو انتخاب و **Type** حالا گزینه

.کنید Enter رو بنویسید و (SWAP Linux سپس مقدار **82**(برای نوع

:( / یا همون root برای) Linux ساخت دومین پارتیشن از نوع 4-

(**اول فضای باق مونده رو انتخاب کنید.** (کلید فلش پایین رو بزنید

.کنید Enter رو انتخاب و **New** بعد گزینه

.کنید Enter رو انتخات و **Primary** حالا گزینه

.کنید Enter سپس مقدار 10,000 مابایت رو وارد و

.کنید Enter رو انتخاب و **Beginning** بعد گزینه

.کنید Enter رو انتخاب و **Type** حالا گزینه

.کنید Enter رو بنویسید و (Linux سپس مقدار **83**(برای نوع

**رو Bootable داشته باشه ندارید، گزینه Boot هه flag در آخر، اگر هیچ سیستم عامل دیری ندارید یا هیچ پارتیشن که .بشه. در غیر این صورت که هیچ Bootable کنید که این پارتیشن Enter انتخاب و**

:(تون Data برای) Linux ساخت سومین پارتیشن از نوع 5-

(اول فضای باقی مونده رو انتخاب کنید. (کلید فلش پایین رو بزنید

.کنید Enter رو انتخاب و **New** بعد گزینه

.کنید Enter رو انتخات و **logical** حالا گزینه

.کنید Enter سپس مقدار باقیمانده رو وارد و

.کنید Enter رو انتخاب و **Beginning** بعد گزینه

.کنید Enter رو انتخاب و **Type** حالا گزینه

.کنید Enter رو بنویسید و (Linux سپس مقدار **83**(برای نوع

:نتیجه عملیات بالا

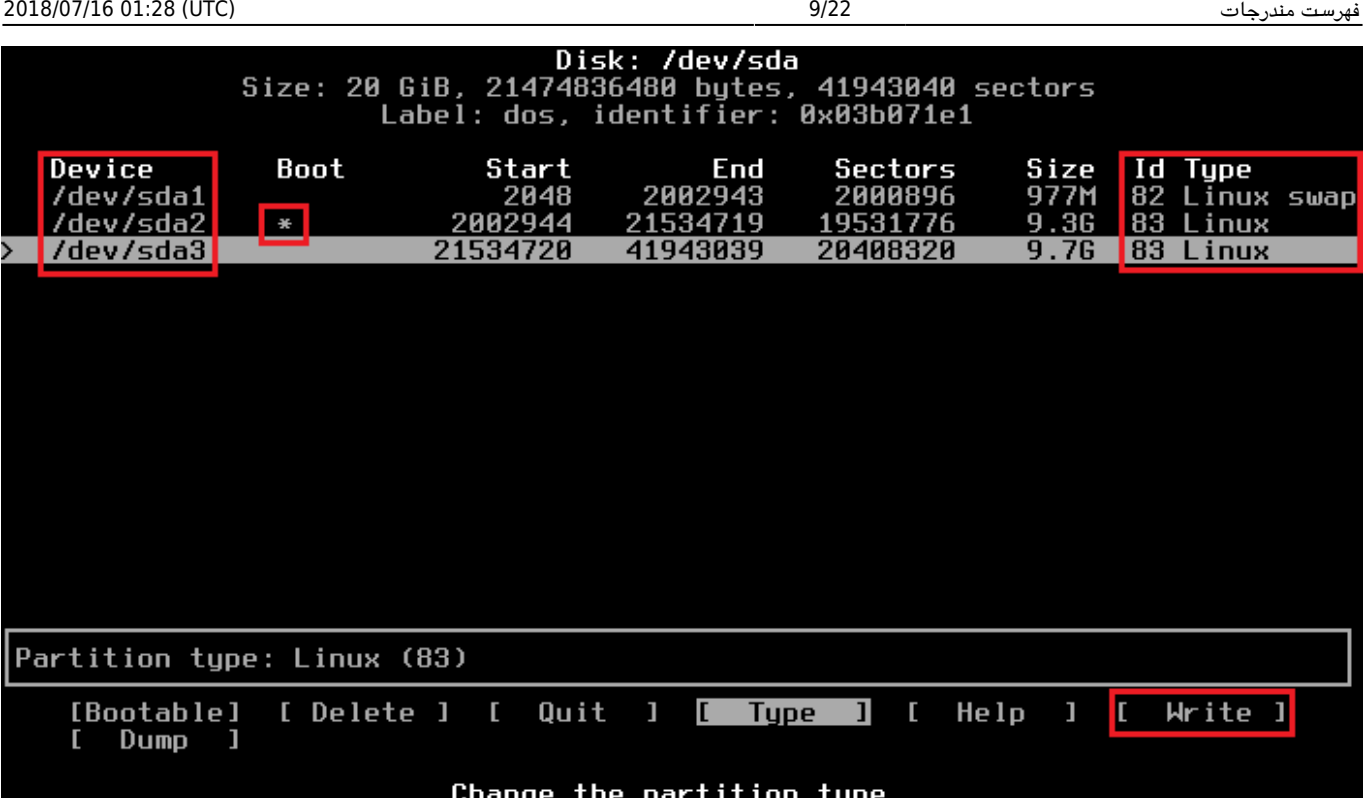

#### :کنید Enter رو رو انتخاب و **Write** حالا گزینه 6-

### Are you sure you want to write the partition table to disk? (yes or no): Warning!! This may destroy data on your disk!

:کنید تا عملیات پارتیشن بندی انجام و ثبت بشه Enter و **yes** بعد بنویسید 7-

#### Wrote partition table to disk

.رو بزنید تا از برنامه پارتیشن بندی خارج بشه Quit حالا بهتره <u>یک پادداشت از نام پارتیشنها و نوعشون برداید.</u> بعد گزینه –8

.تمام! پارتیشن بندی در اینجا به پایان رسید

رو فعال کنید SWAP یا کمتر)، می تونید با دستور زیر، پارتیشن mbسیستم تون محدوده (مثلاً 128 RAM **توجه:** درصورتی که :برنخورید. ابتدا بنویسید memory تا به مشل

mkswap /dev/<MY-SWAP-PARTITION>

:کنید. سپس بنویسید Enter بعد

swapon /dev/<MY-SWAP-PARTITION>

...5hda 2hda 2sda 1sda :*تون هست. مثل* SWAP *نام پارتیشن* <PARTITION-SWAP-MY <کنید. *که در اینجا* Enter بعد

رو بزنید تا نوع TERM=vt100 **توجه**: در صورتی که مانیتورتون رنگی نیست [یا مشکلات نمایشی داره] می تونید دستور .رو تغییر بدید terminal

# **Slackware نصب لینوکس**

!بشید Slackware کنید تا وارد مرحله نصب و پیربندی Enter و **setup** ابتدا بنویسید 1-

سیستم ذخیره RAM نسبت به دیگر لینوکس ها اینه که تمامی عملیات در Slackware **نکته:** یکی از مزیت های نصاب لینوکس میشه و در آخرین مرحله، قبل از نصب اعمال میشه. پس اگر در بین مراحل نصب منصرف شدید یا به هر دلیل نصب متوقف (: .بشه، خاطر جمع باشید که تغییری در سیستمتون صورت نخواهد گرفت و همه چیز به حالت اول بر میگرده

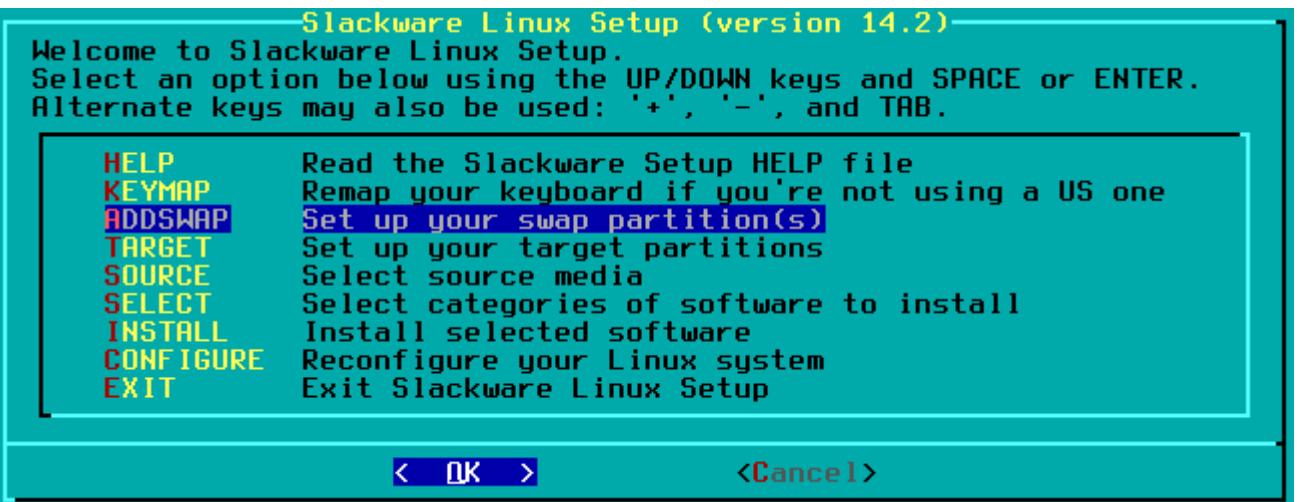

(این گزینه مربوط به مستندات و نحوهی نصب اسلور هستش. (در مواقع ضروروی راهنمای بسیار خوبیه **:Help**

.هستش. اگر در مراحل قبلی/اولیه اشتباه کردید در اینجا می تونید جبرانش کنید keyboard برای تعیین نوع **:Keymap** 

.میشناسونیدش Slackware ای که در مراحل قبل ساختید، توسط این گزینه فعال و به نصاب SWAP پارتیشن **:AddSwap**

.با این گزینه، پارتیشن نصب اسلکور رو تعیین می کنید **:Target** 

USB, ROM CD/DVD توسط این گزینه، دیوایس که قراره اسلور از روی اون نصب بشه رو تعیین م کنید. (مثل **:Source** (...یا کارت شبه و

.نصب بشه Slackware های نرم افزاری هستش که قراره بهمراه package این برای گزینش **:Select**

!گزینه نهای نصب **:Install**

...گزینه پیکربندی کلی و جزیی. مثل نوع موس، زمان، شبکه و **:Configure** 

رو بشناسه و SWAP Linux کنید. تا نصاب پارتیش Enter رو بزنید و در پنجره بعدی باز شده **ADDSWAP** حالا گزینه 2- :فعالش کنه

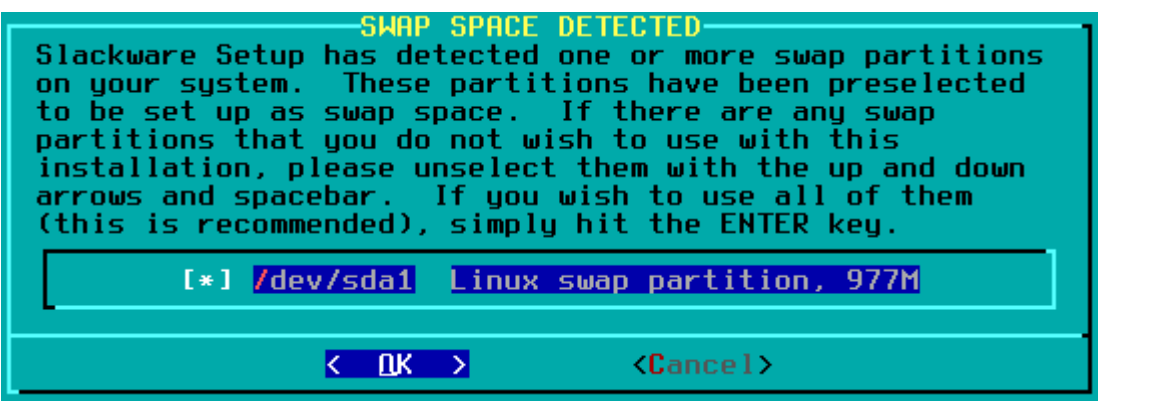

.وجود داره و همون رو به نصاب معرفی می کنیم SWAP همونطو که می بینید فقط یک پارتی*ش نوع* 

رو بزنید. (این یعن نیازی به **No** سوال شد، گزینه **block**s **bad for partition SWAP Check نته:** اگر از شما درباره (بررسی هارد دیسک برای بدسکتور و امثالش نیست

...بعد صبر می کنید تا عملیات به پایان برسه

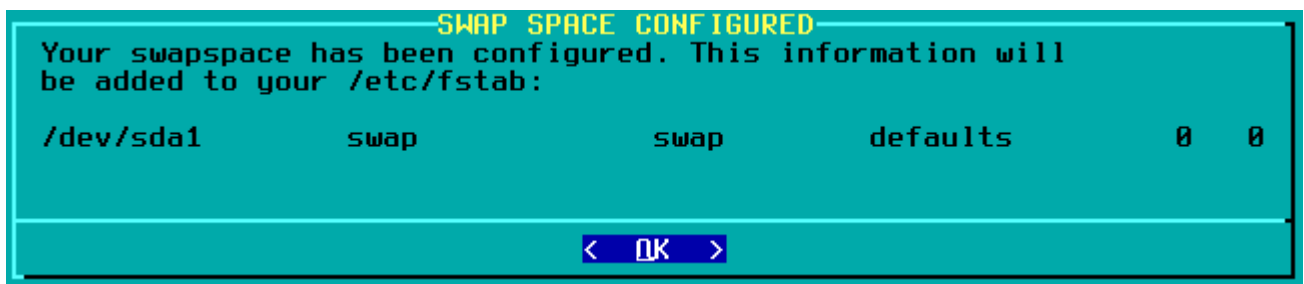

*.کنید* Ok *بعد*

یا همون **/** بر روی چه Slackware در این پنجره تعیین م کنید که لینوکس **:partition installation linux Select** 3-

(در ویندوز هستش files Program و Windows پارتیشن نصب بشه: (این درواقع همون درایو نصب

.به 10 گیابایت فضا نیاز داره **Full نته:** فراموش ننید که لینوکس اسلور برای نصب بصورت

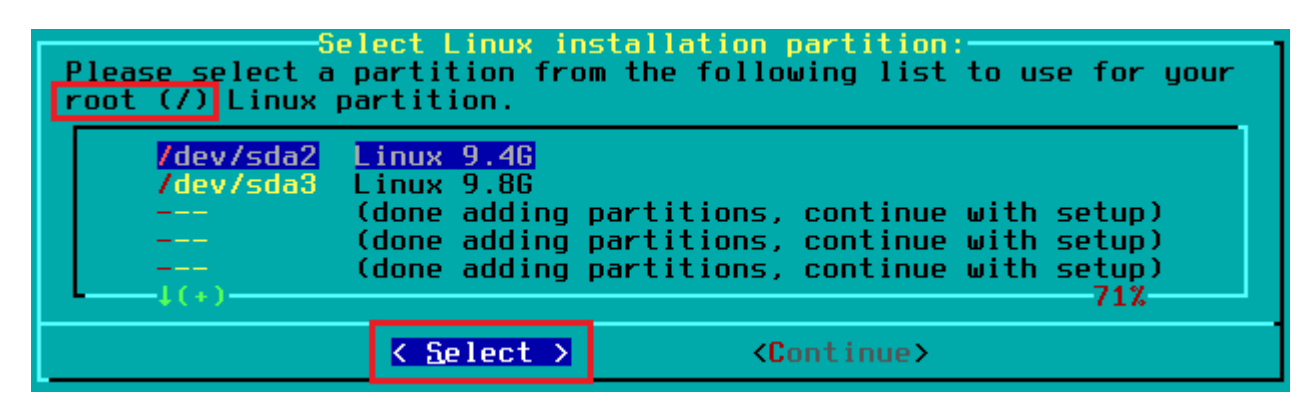

:کنید Enter رو انتخاب و **Format** کردن پارتیشن سوال م کنه، گزینه **Format** بعد، از شما درباره

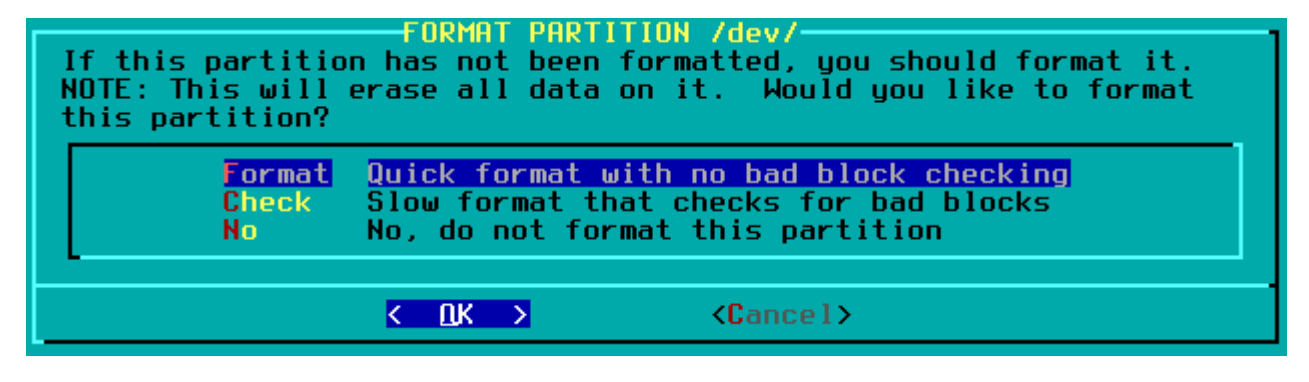

ای که انتخاب کردید Kernel سپس در پنجره بعدی درباره **نوع سیستم فایل** برای این پارتیشن سوال م کنه و بسته به نوه .تعدادی سیستم فایل رو در اختیارتون میذاره

:رو بزنید Enter رو انتخاب و **3Ext** یا **4Ext** نوع

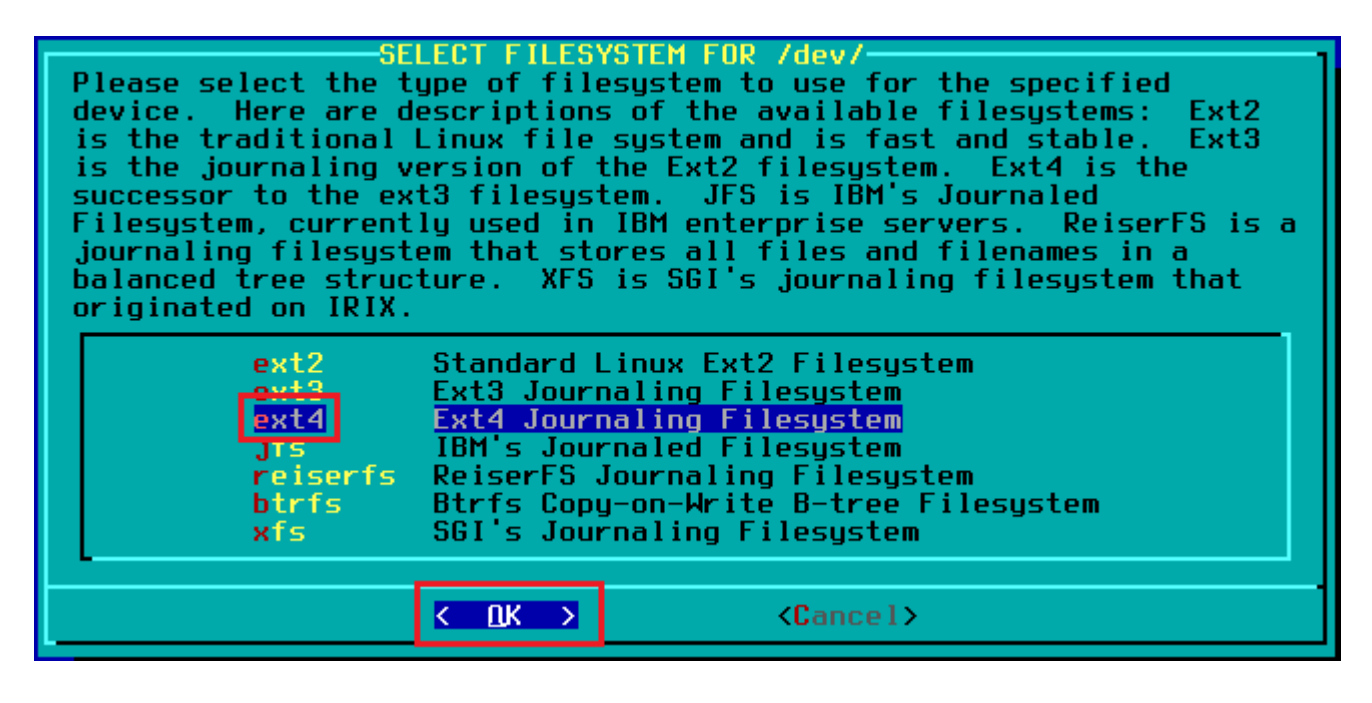

*...صبر م کنید تا عملیات به پایان برسه*

**اطلاعات** شخصیتون بر روی چه**/Data** در این پنجره تعیین م کنید که **:for partitions linux other Select** 4-

(پارتیشنی ذخیره بشه: (این درواقع همون پارتیشن عکس، آهنگ، فیلم و برنامه تون هستش

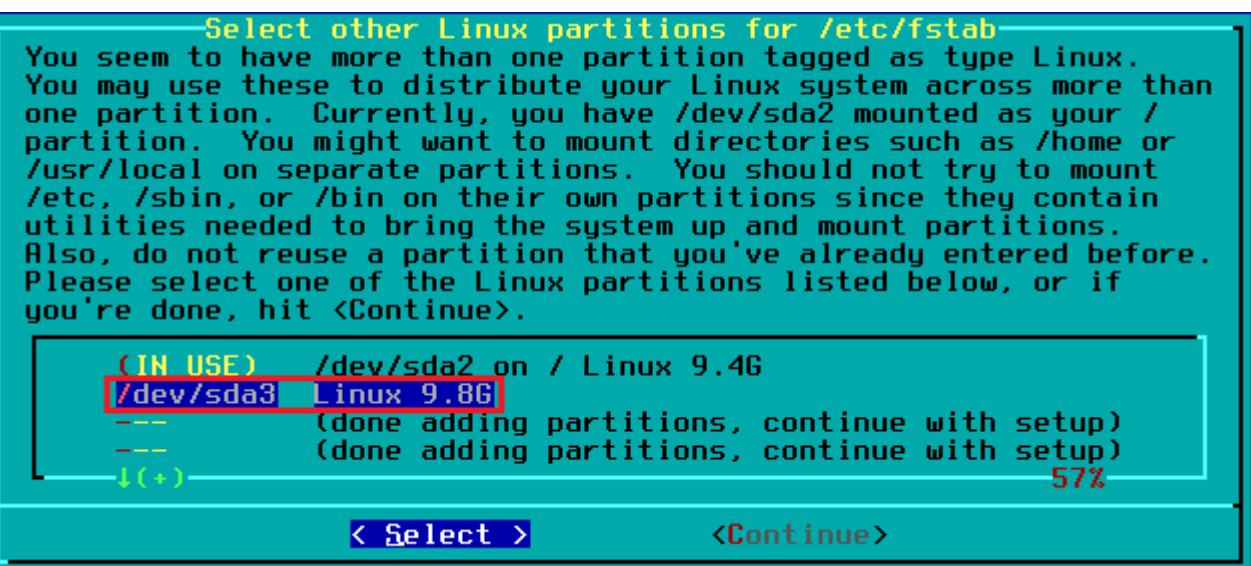

:کنید Enter رو انتخاب و **Format** کردن پارتیشن سوال م کنه، گزینه **Format** بعد، از شما درباره

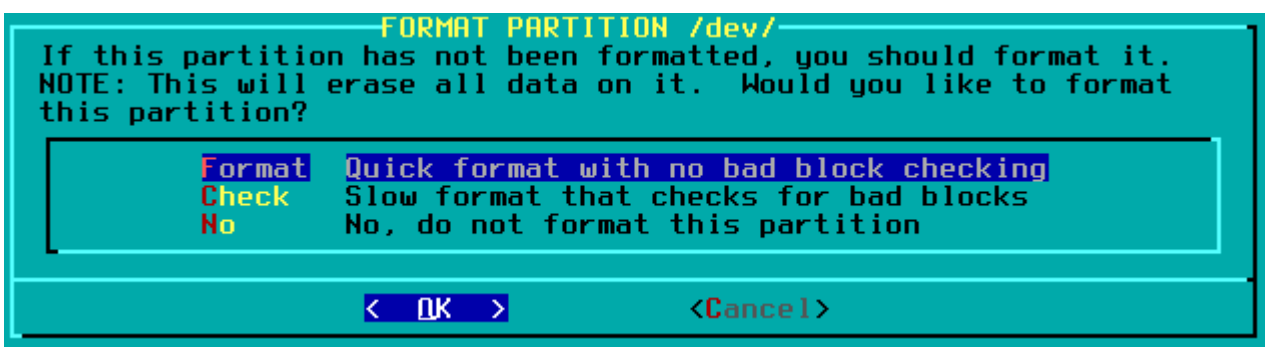

رو Enter رو انتخاب و **3Ext** یا **4Ext** سپس در پنجره بعدی درباره **نوع سیستم فایل** برای این پارتیشن سوال م کنه... نوع :بزنید

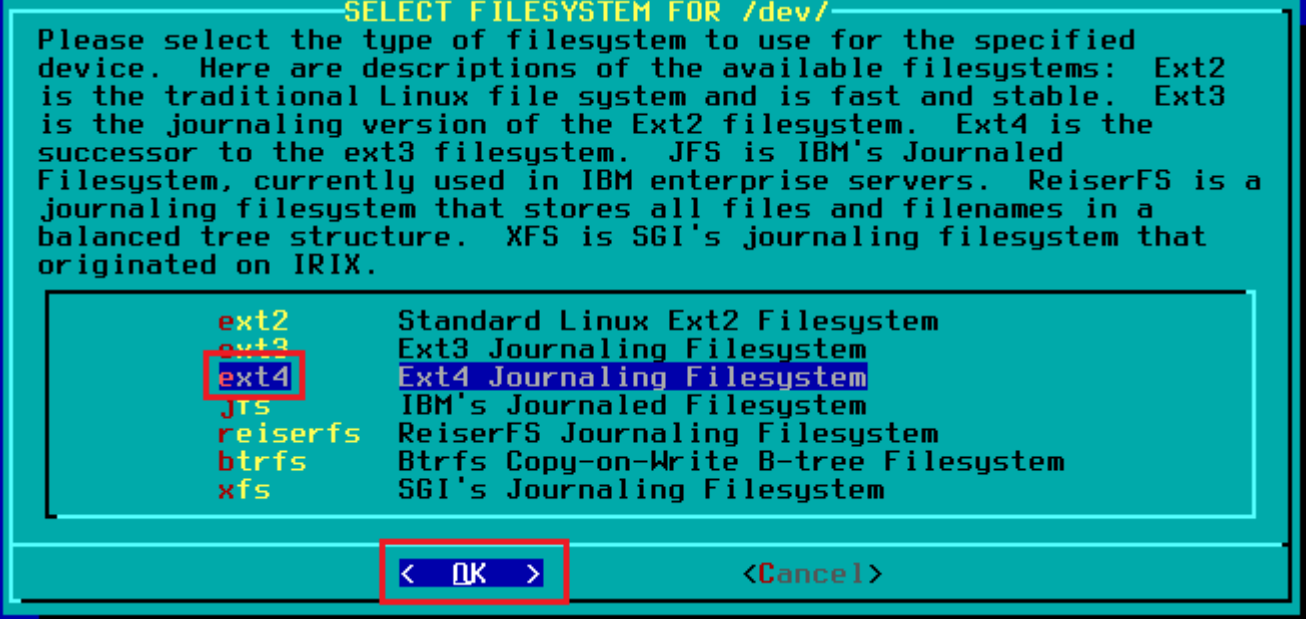

..*.صبر می کنید تا عملیات به پایان برسه* 

:رو بزنید Enter اطلاعات شخصی تون وارد و/Data حالا در پنجره ب*عدی* م**سیر** مناسبی برای نمایش پارتیشن –5

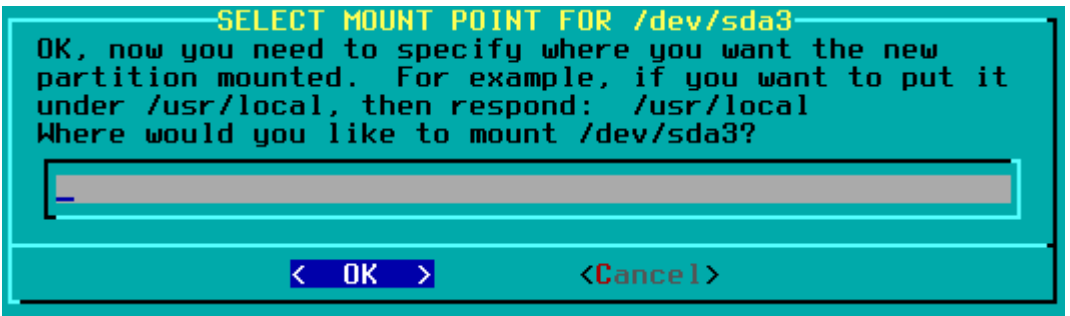

...مسیر و نام مناسبی هستن usr/data یا /data بنظرم

:نتیجه عملیات بالا

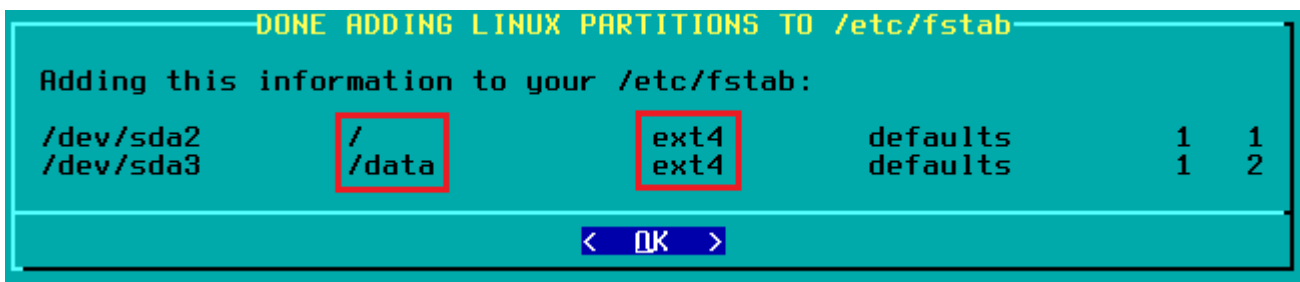

*.کنید* Ok

از اون طریق نصب بشه رو تعیین م Slackware دراین پنجره منبع که قراره لینوکس **:selection media Source** 6- ...یا از شبه و Flashdisk یا از DVD/CD کنید: مثلا از طریق

.رو باید انتخاب کنید **DVD or CD Slackware a from Install** در این قسمت از آموزش، گزینه

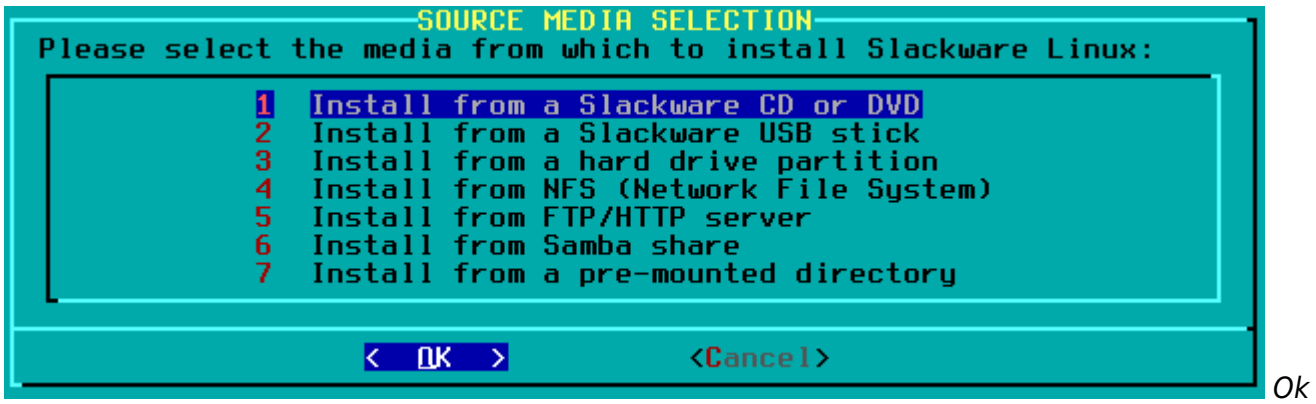

*.کنید*

...برده Slackware رو انتخاب کنید تا سیستم بدنبال منبع **Auto** حالا در پنجره جدید بعدی گزینه 7-

در این پنجره پکیج ها و نرم افزارهای مورد نیازتون رو گزینش می کنید… با کلید فلش **:Package series selection** -8 :رو بزنید Enter پیج های مورد نظر رو گزینش و نهایتاً Space پایین/بالا و کلید

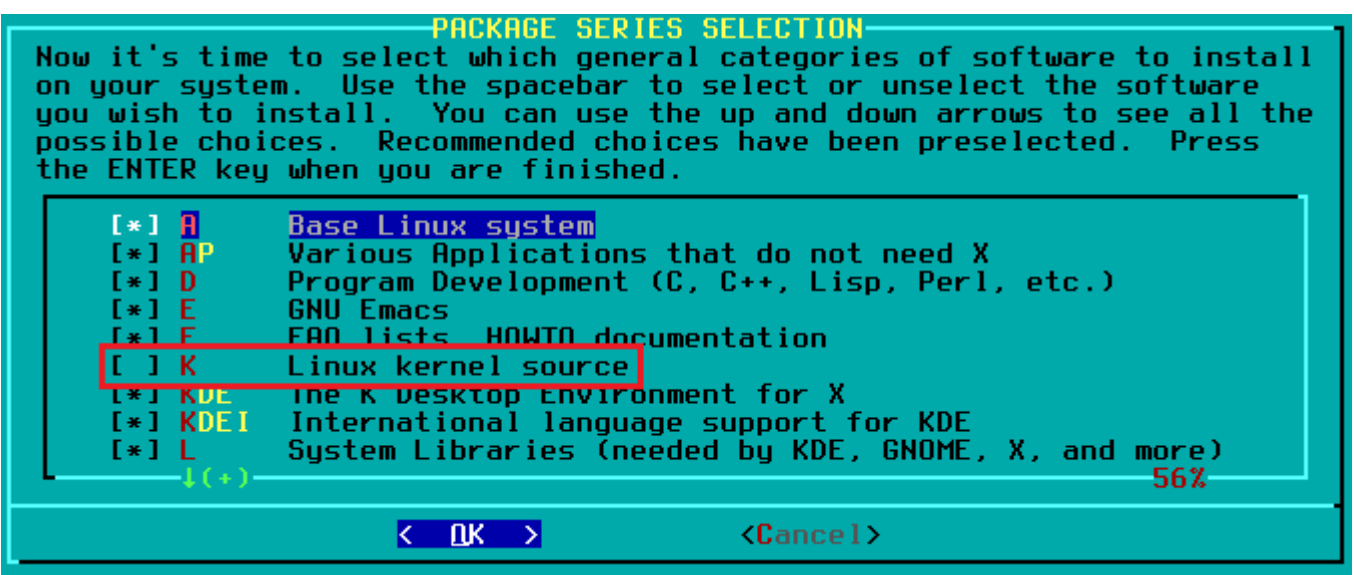

.رو حتماً باید نصب کنید چراکه شامل نرم افزارهای پایه و اصل اسلور هستش **A توجه:** پیج

رو نصب نکنید… چون حجم زیادی رو اشغال می کنه و برای Linux Kernel source یا همون **K نکنه**: پیشنهاد می کنم پکیج .هستش Kernel مدیران سیستم و توسعه دهندگان

Enter رو انتخاب و **Full** نهایتاً از شما درباره شیوه نصب **زیر مجموعه** این پیج ها و نرم افزارها سوال مینه... گزینه 9- (کنید: (تا وقتتون رو نگیره)

میتونید پیج های اسلور رو بر اساس فایلهای ت که در دایرکتوری اسلور **custom** و **tagpath نته:** توسط گزینه .ساختید نصب کنید. این روش مناسب نصب اسلکور بر روی چندین دستگاه و بصورت یکنواخت هستش

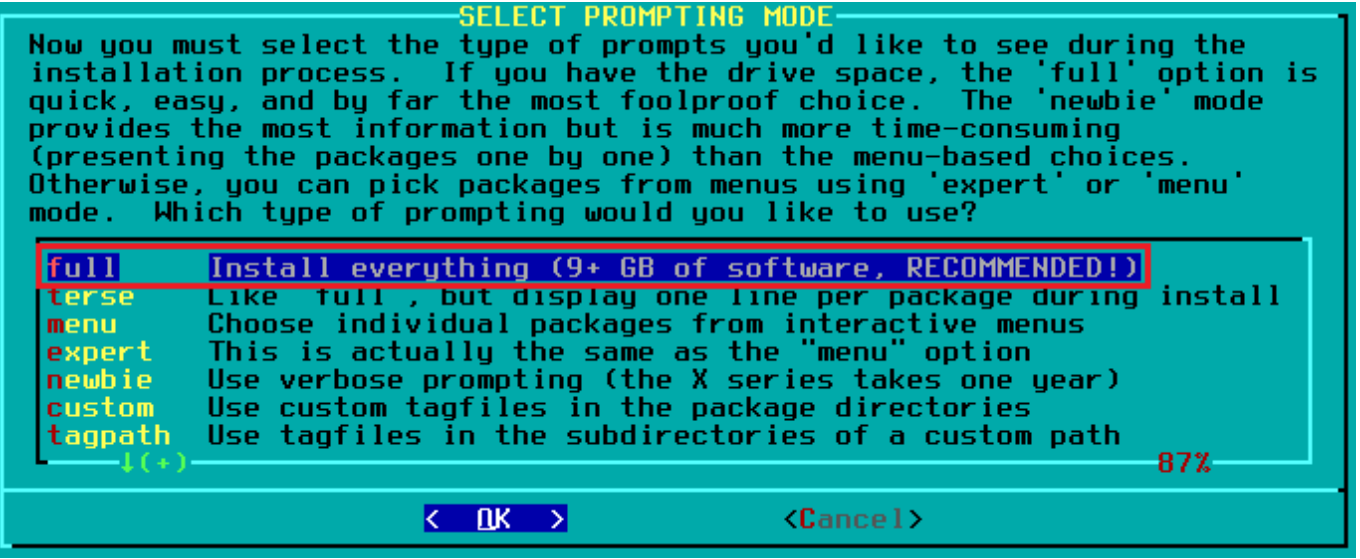

...صبر می کنید تا عملیات به پایان برسه

سوال خواهد شد... ولی این Make USB flash boot **اعمال شد!** حالا از شما درباره **Slackware** نصب **لینوکس -1**0 مناسب boot loader یک **Create** و انتخاب گزینه USB قسمت واجب نیست. اما می تونید با وارد کردن یک فلش دیسک فلش boot (boot loader تون درست کنید. که توسط این فلش دیسک، لینوکس تون رو Slackware برای لینوکس (خواهد بود SysLinux دیستون برنامه

#### **!همه اطلاعات داخل فلش دیس پاک میشه ،Create توجه: با انتخاب گزینه**

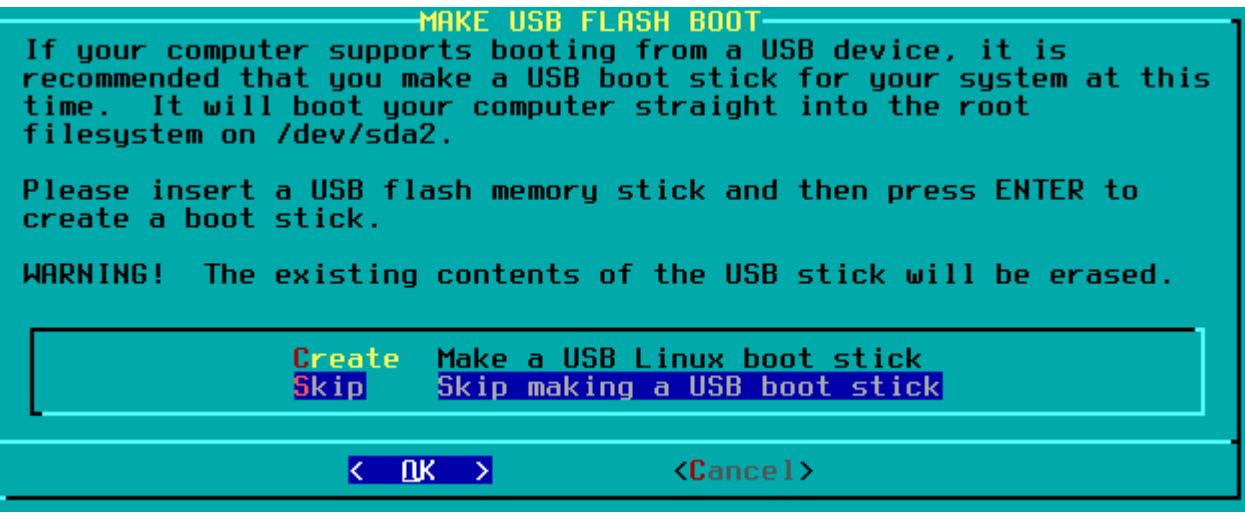

رو **Expert** مسلط هستید گزینه LILO سیستم رو نصب م کنید... اگر به loader boot دراین پنجره **:lilo Install** 11-

:کنید Enter مناسب تر و راحت تره. بعد از انتخاب **Simple** انتخاب کنید، درغیر اینصورت گزینه

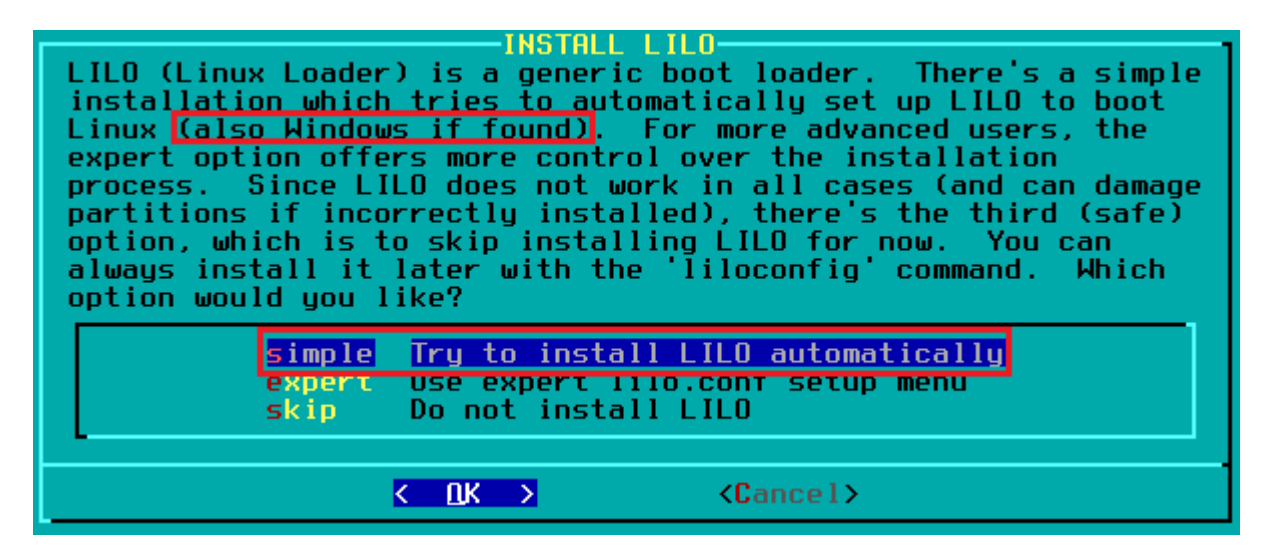

اندازه صفحه کنسول بوت(سیاه و ،**console buffer frame use to lilo Configure** حالا در پنجره جدید باز شده 12- :بهتر و مناسب تره برای انتخاب **Standard** سفید) رو انتخاب کنید... گزینه

standard Use the standard Linux console (the safe choice)

رو تعیین م کنید... این پنجره مخصوص Kernel در این پنجره پارامترهای اضاف **:line append lilo Optional** 13- :کنید تا بره Enter هستش و واجب نیست. پس LILO کاربران حرفه ای

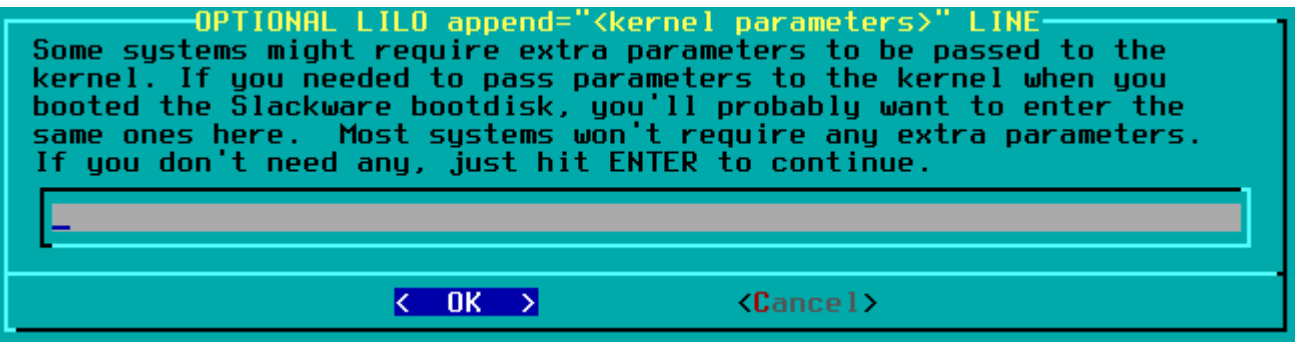

.رو انتخاب کنید... چون واجب نیست **No** بهتره گزینه ،**console text -8UTF Use** سپس در پنجره بعدی 14-

**MBR** پرسیده میشه. در اینجا بهترین گزینه **LILO** در این پنجره از شما درباره محل نصب **:destination lilo Select** 15- داشته باشید. Slackware هستش! چون می تونید دیگر سیستم عامل ها رو درکنار لینوکس Master boot record یا همون :کنید Enter رو انتخاب و **MBR** پس گزینه

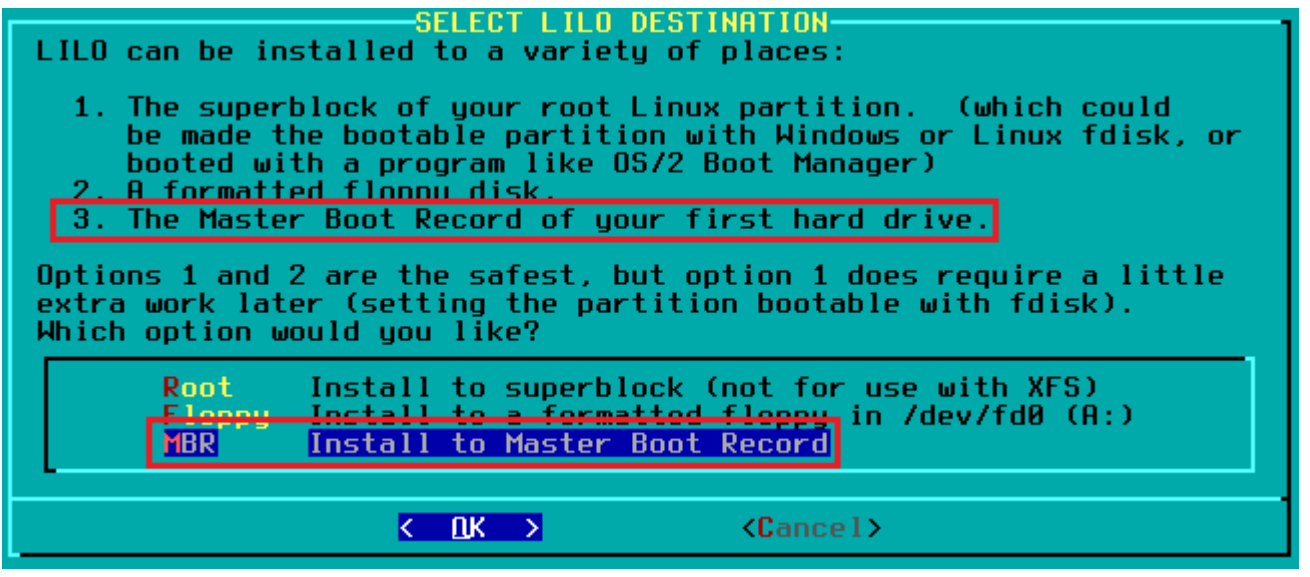

در این پنجره نوع موس دستگاه رو تنظیم می کنید. اگر موس سوزنی و قدیدمی هست، گزینه **:16- Mouse configuration** -16

:درغیر این صورت گزینه های دیه رو انتخاب کنید ،**usb** و جدید هست گزینه USB اگر **2**،**ps**

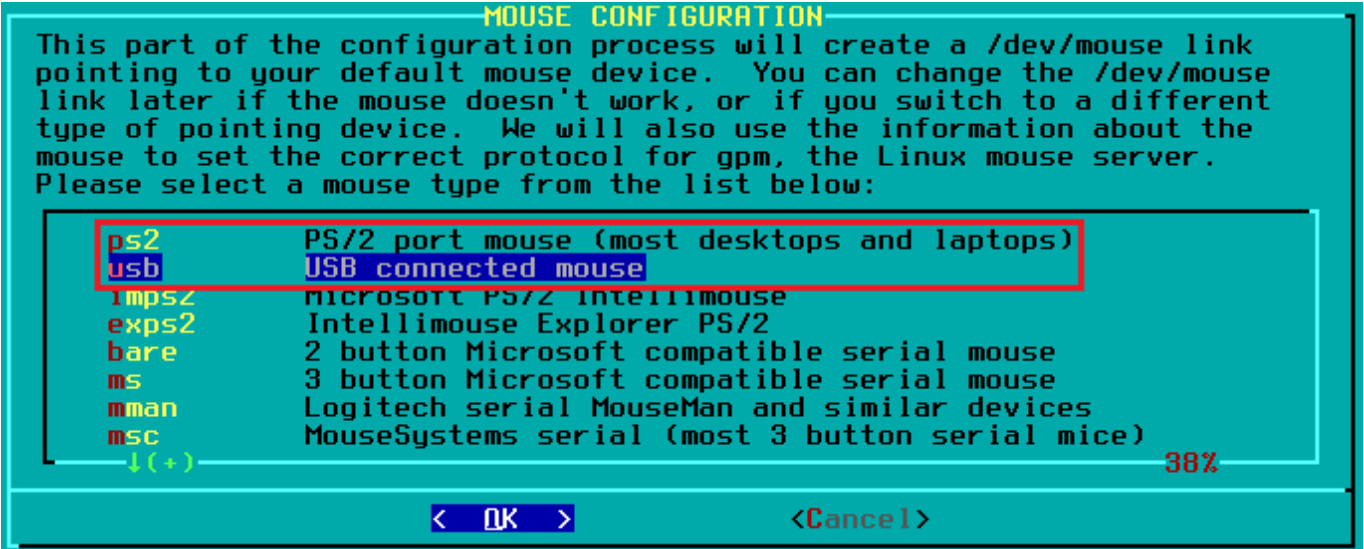

توسط موس در صفحات کنسول copy/select/paste در این پنجره تعیین می کنید که قابلیت :**GPM configuration** (!فعال یا غیرفعال باشه: (حتی از زمان بوت

.رو فعال میکنه general purpose mouse رو اجرا میکنه و این فایل سرویس های rc.gpm **نکته:** این قابلیت در واقع فایل

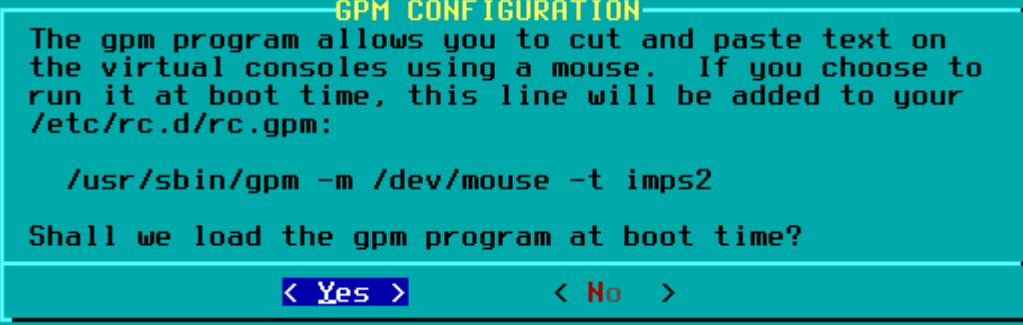

رو بزنید. در **Yes** در این پنجره، اگر به شبه/اینترنت نیاز دارید و استفاده م کنید گزینه **:network Configure** 18-

:No غیراین صورت گزینه

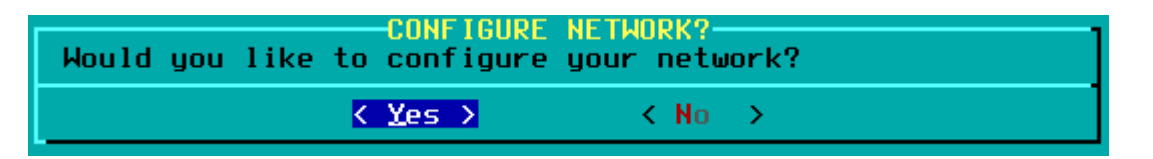

خودتون رو ت**عیی**ن می کنید و در واقع با این نام در شبکه Client/در این پنجره نام کامپیوتر **:Enter hostname -**19

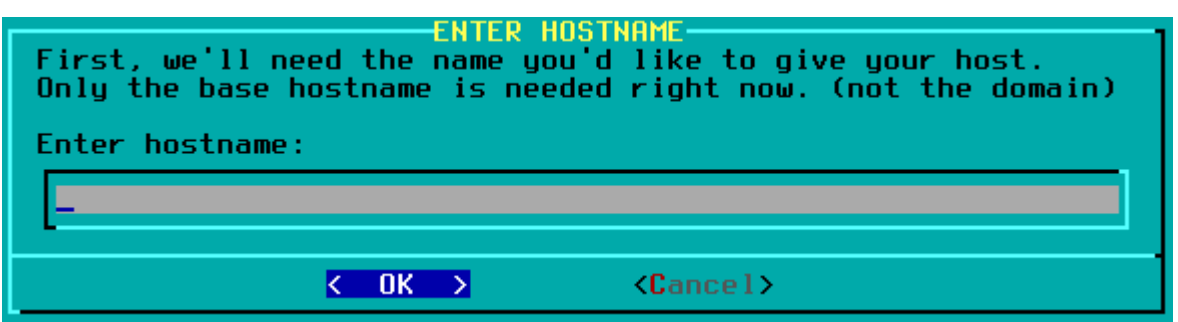

در این پنجره نام دامنه سیستم رو تعیین می کنید. اگر سیستم خانگی یا شخصی **:X Enter domain name for X** 

:کنید Enter و localhost هست، این گزینه اهمیت چندان نداره... مثلا بنویسید

(هنام نصب ویندوز PC-Yousha شناسونده میشید: (چیزی شبیه

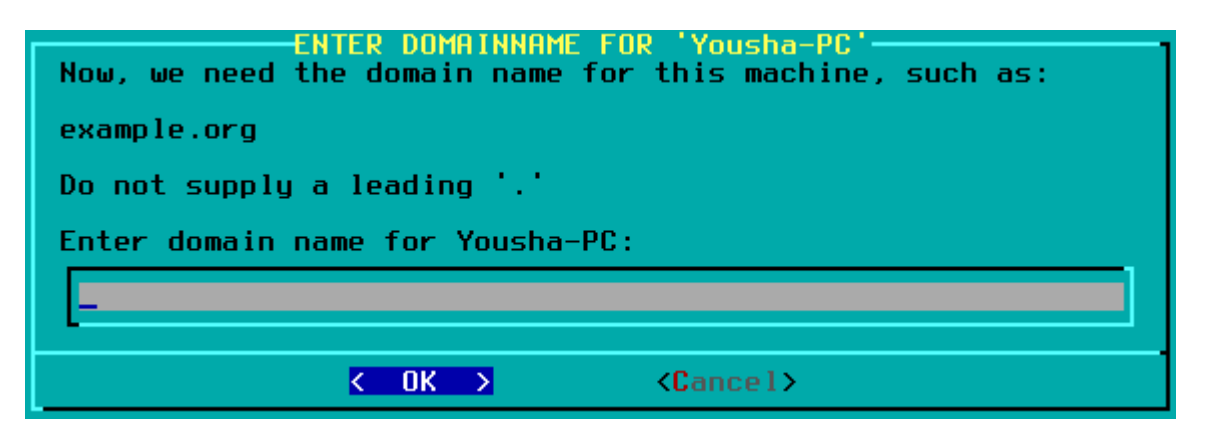

WiFi در این پنجره نوع شبکه و پیکربندیش رو اعمال می کنید. اگر از **:X.Y از WiFi Sonfiguration type for X.Y** در این پنجره نوع شبکه و پیکربندیش رو اعمال می بهترین انتخاب هست و نصاب بصورت خودکار شبه رو تنظیم م **NetworkManager** استفاده م کنید، معمولا گزینه استفاده می کنید، میتونید این بخش رو رها و بعد از اتمام مراحل نصب از طریق Internal PCI کنه. اما اگر از مودمهای قدیمی ...اونرو تنظیم و فعال کنید pppsetup دستور

.انجام مییره netconfig **نته:** پیربندی شبه در نصاب در واقع از طریق دستور

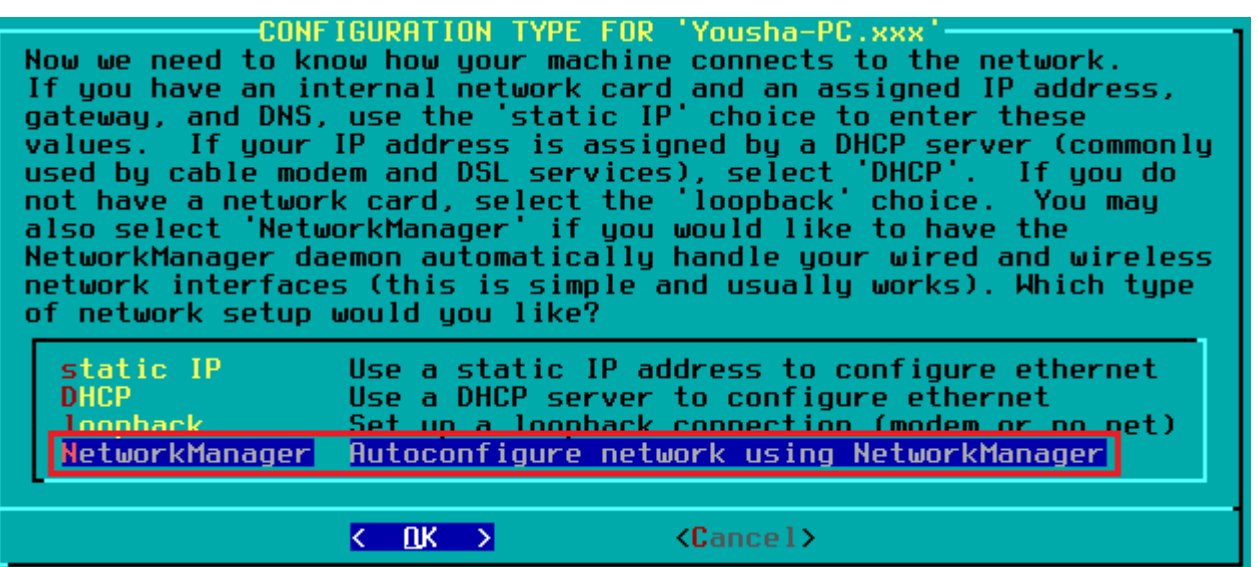

در این پنجره جدید از شما سوال می کنه آیا موارد انتخاب شده برای شبکه رو تایید می **:22- Network setup complete** -22 .رو بزنید **Yes** کنید یا خیر. اگر همه چیز درست هست

در این پنجره تعیین می کنید که چه سرویس ها و برنامه هایی باید هنگام **:Confirm startup services to run** -23

:کنید Enter شروع سیستم فعال بشن... اگر نیاز ندارید فقط

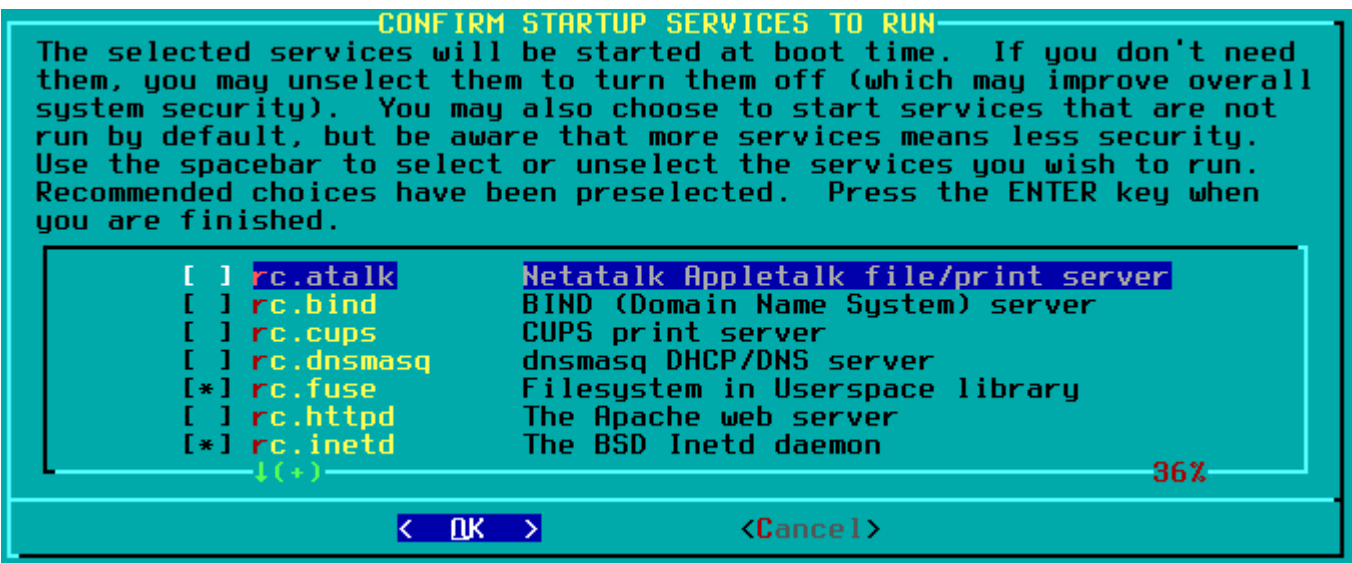

در این پنجره جدید از شما سوال میشه که آیا تمایل دارید که قلم کنسول رو تنظیم **:configuration font Console** 24- .رو بزنید **No** کنید یا خیر... گزینه

یا زمان محلی تنظیم می کنید… UTC/0.0 در این پنجره ساعت دستگاه رو روی **:25- Hardware clock set to UTC** :رو بزنید تا زمان دستاه رو محل کنید **No** گزینه

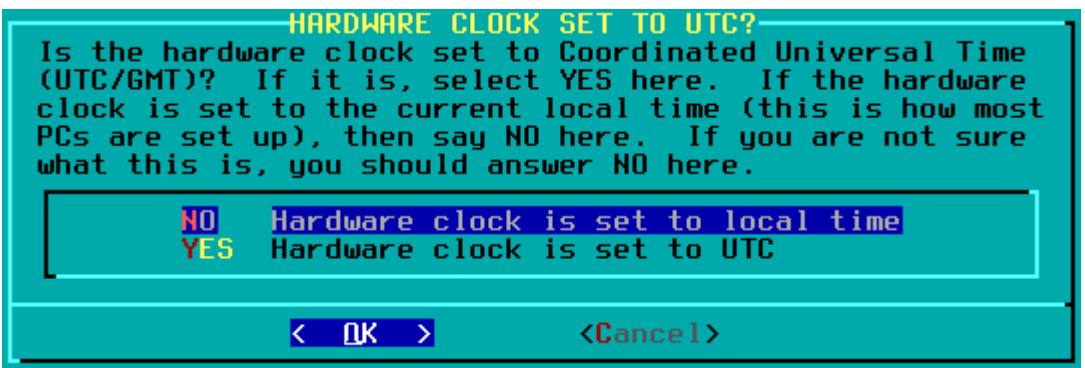

(Iran کنید. (مثلاً Enter حالا در این پنجره جدید زمان محل<sub>ی</sub> مورد نظر رو انتخاب و **:26- Timezone configuration** 

.کنید Enter سیستم رو انتخاب و X/در این پنجره محیط گرافیکی **:27- Select default window manager for X** 

.یا کاربران عادی GB2 RAM مناسب برای سیستم های با **:KDE**

.یا کاربران حرفه ای MB512 RAM مناسب برای سیستم های با **:XFCE**

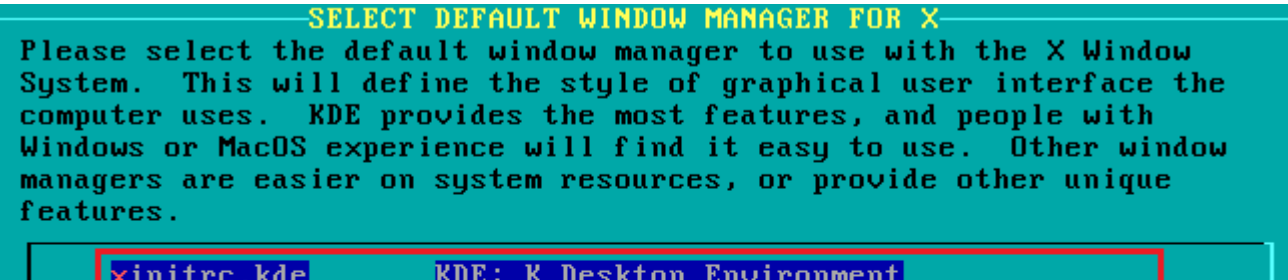

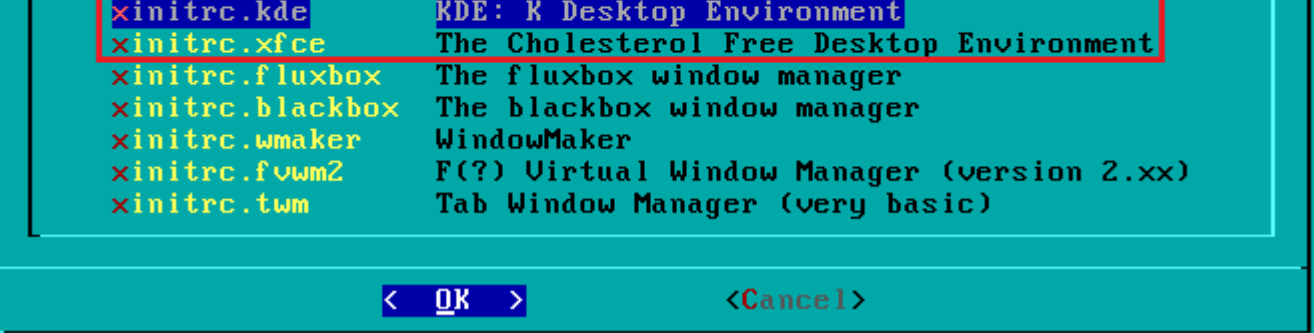

در این پنجره از شما سوال می کنه که آیا تمایل دارید که برای کاربر **:Oe Warning: no root password detected** -28 هستش. پس برای امنیت superuser یا administrator در واقع همون root رمزعبور تعیین کنید یا خیر... که گاربر **root** :رو بزنید **Yes** بیشتر گزینه

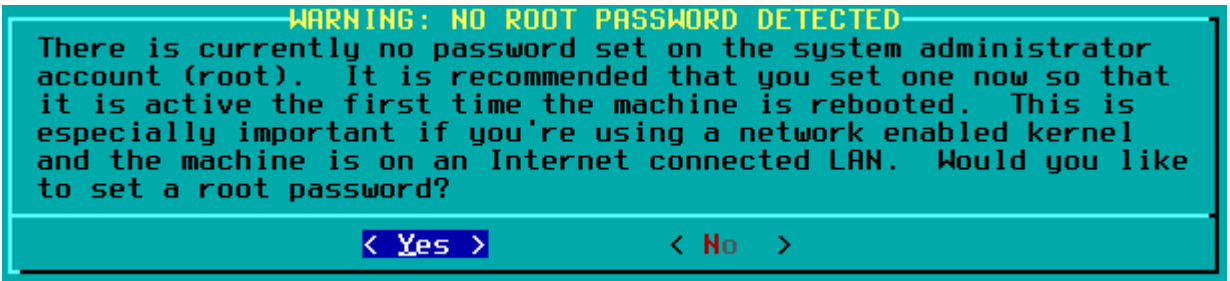

.کنید Enter رو در پایین صفحه بنویسید و root حالا رمزعبور برای کاربر 29-

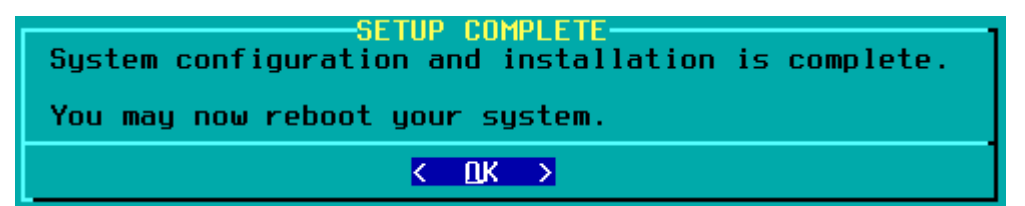

**!تمام**

.کنید Enter بعد **reboot** کنید تا سیستم ریستارت بشه... یا بنویسید **EXIT** حالا از نصاب

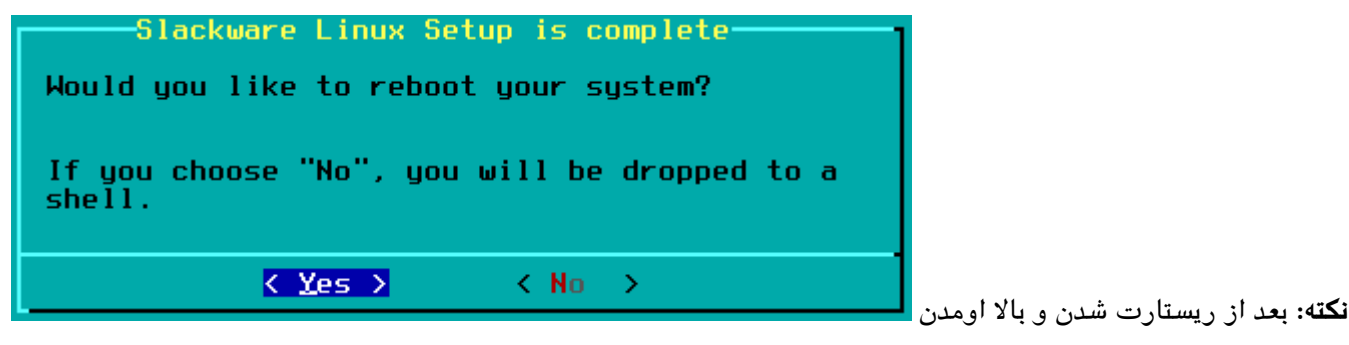

.بشید Slackware لینوکس X/تا وارد محیط گرافی **startx** و بعد رمز رو وارد کنید. سپس بنویسید **root** سیستم، بنویسید

**تنظیم محیط گرافی**

مراجعه کنید. (تا بتونید همیشه http://yousha.blog.ir/post/46 به این مقالم init/runlevel برای تنظیم محیط گرافیکی و (خودکار وارد محیط گرافیکی بشید

«!پایدار ترین، قدیمی ترین و استانداردترین توزیع لینوکس رو در نهایت آرامش تجربه کنید»

**رفع مشلات**

.رو انتخاب کنید **s.KMS** نوع kernel با مشلات نمایش مواجه شدید، میتونید **UEFI** اگر هنام نصب اسلور در حالت

خطای با که درصورت no default or UI configuration directive found شدید مواجه:

.**دیستون** تقلب نباشه **USB** مطمعن بشید که 1-

.روی دیسک مربوطه تنظیم شده باشه Boot مطعمن بشید که –2

.ای که دانلود کردید سالم باشه و دستکاری نشده باشه ISO فایل md5sum مطمعن بشید که –3

.شده باشن Write بدرستی و بدون مشکل روی دیسک (ISO مطمعن بشید که فایل های لینوکس(یا –4

16FAT هستش به 32FAT فرمتش کنید یا اگر 32FAT هستش، به NTFS دیس ای استفاده م کنید که USB اگر از 5-

.کنید Write فرمتش کنید و مجدداً اطلاعت رو

.کنید Write تغییر بدید و مجدداً اطلاعات رو **syslinux** رو به isolinux تمام فایلها و پوشه های همنام با 6-

استفاده می USB disk خواهد بود و اگر از isolinux.bin شما فایل Boot loader ،استفاده می کنید CD/DVD **نکته**: اگر از .خواهد بود sys.ldlinux شما فایل loader Boot ،کنید

.مشكل حل خواهد شد :boot در مقابل متن c boot.cfg - 32 -c boot.cfg در بعضی موارد با نوشتن دستور –7

8- مكاتبه كنید info<at>slackware.com با ایمیل.

در کنسول غیرفعال کنید. یا فایل setup رو توسط دستور **GPM** با مشلات مواجه شد، قابلیت X اگر موس سیستم در محیط .اش رو حذف کنید executable رو پیدا و مجوز **gpm.rc**

**منابع**

[/16post/ir.blog.yousha://http](http://yousha.blog.ir/post/16) ‐ نویسنده مقاله: یوشا آل ایوب

From: <https://docs.slackware.com/>- **SlackDocs**

Permanent link: **<https://docs.slackware.com/fa:slackware:install>**

Last update: **2018/04/04 14:47 (UTC)**

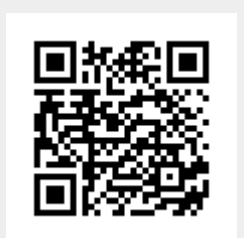